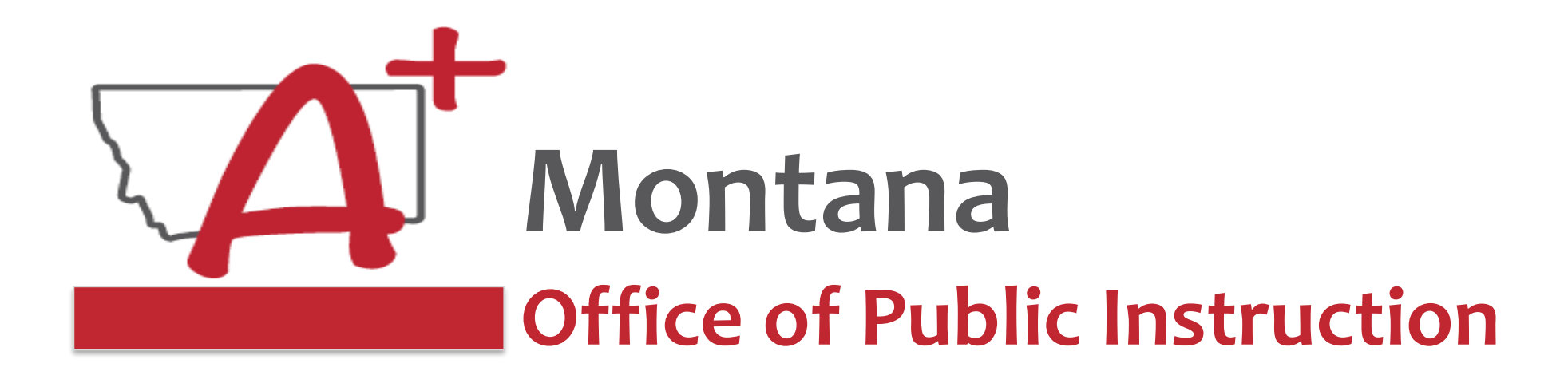

# **ESSER Guidance Sessions - November Processing – Final Expenditure Report**

*Prepare, Prevent, and Respond*

November 18, 2022

# **PRESENTERS**

**Wendi Fawns, ESSER/EANS Director [wendi.fawns@mt.gov](mailto:wendi.fawns@mt.gov) or 406-437-8595**

**Rebecca Brown, ESSER Program Manager [rebecca.brown@mt.gov](mailto:rebecca.brown@mt.gov) or 406-444-0783**

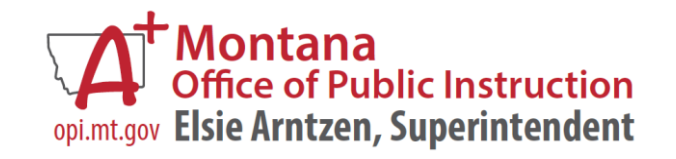

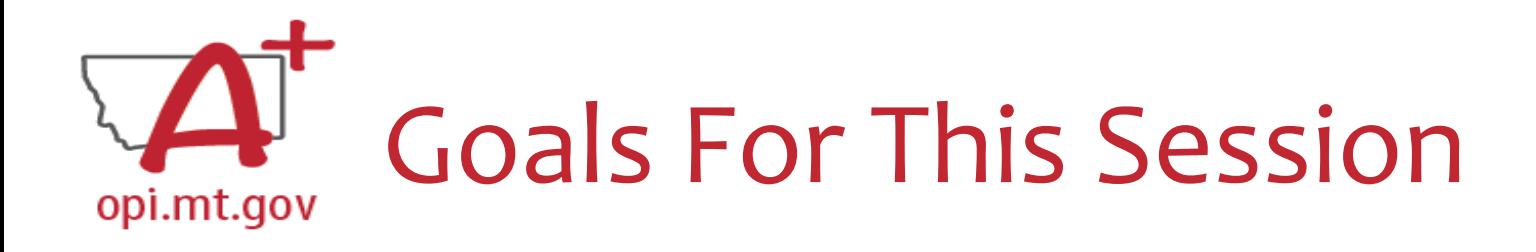

- What is the Final Expenditure Report?
- Where to Find?
- How to Complete?
	- o Create
	- o Fill Out
	- o Audit Trail
	- o Submit
- Wrap-Up and OPI Resources
- Q&A

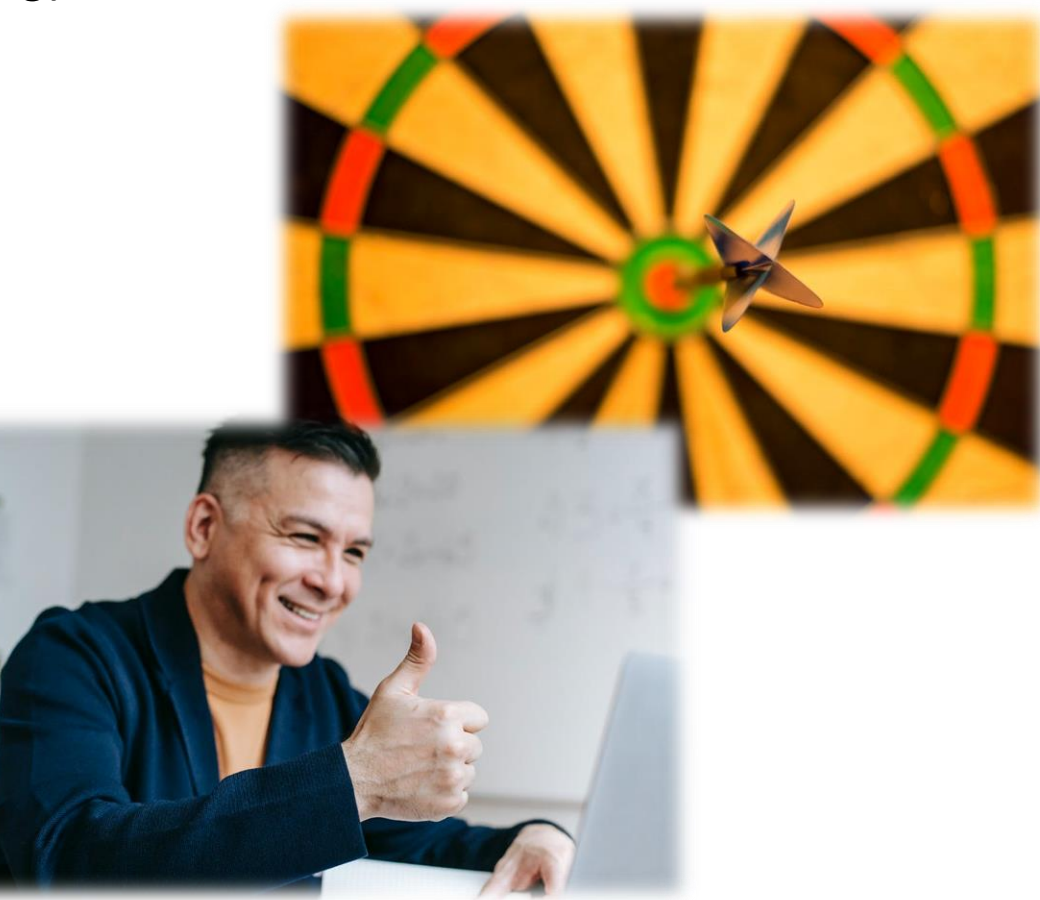

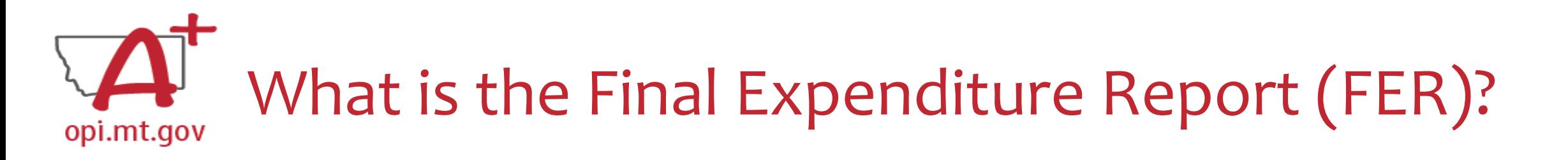

- The Final Expenditure Report (FER) is the **last step** necessary to **close out**  a grant
- It gets submitted at the end of the grant: o When all grant funds have been spent down, OR o When the grant period is ending
- For some grants, the FER ends one fiscal year and rolls remaining funds over to the next fiscal year.
- **For ESSER grants** specifically, the FER closes out the grant so that no further amendments or cash requests can be submitted.

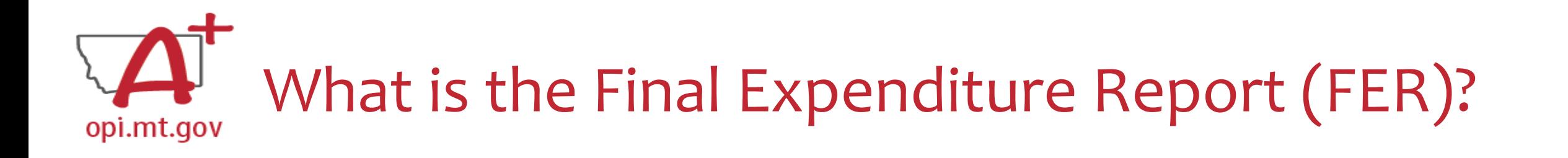

• FERs for ESSER I (ESSER Fund and ESSER Related Services) must be submitted by **October 25, 2022**.

• If your ESSER I FERs have not been approved, you will not be able to draw down from ESSER II or ESSER III.

• If you haven't yet, submit your FERs for your ESSER I grant(s)!

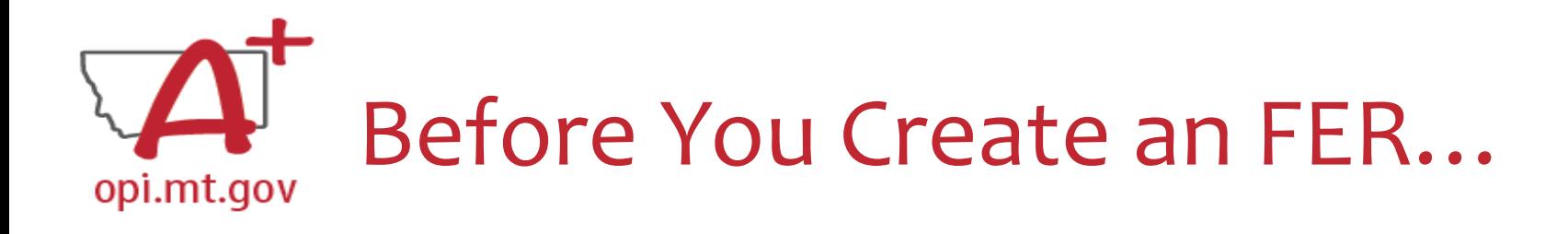

- You must have **at least one** Cash Request which has been approved and paid out before you can submit an FER.
	- o We encourage you to fully spend down your grant using Cash Requests before submitting an FER.

• A Cash Request and an FER **cannot** be processed within the same month.

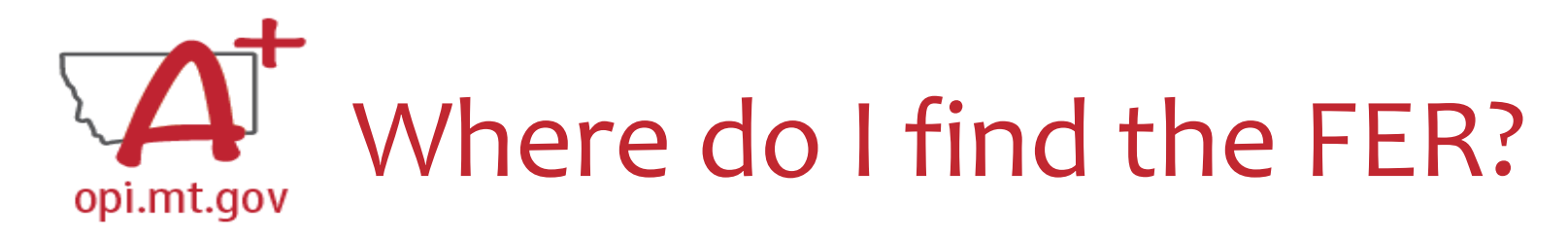

- On the E-Grants Access Select page…
- Click "Payments" button next to desired grant to see the Payment Summary

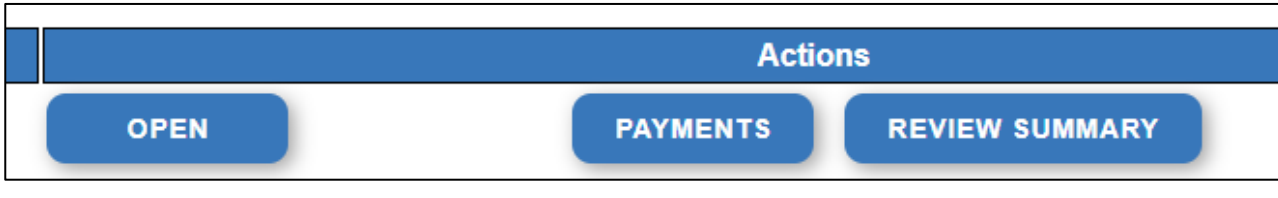

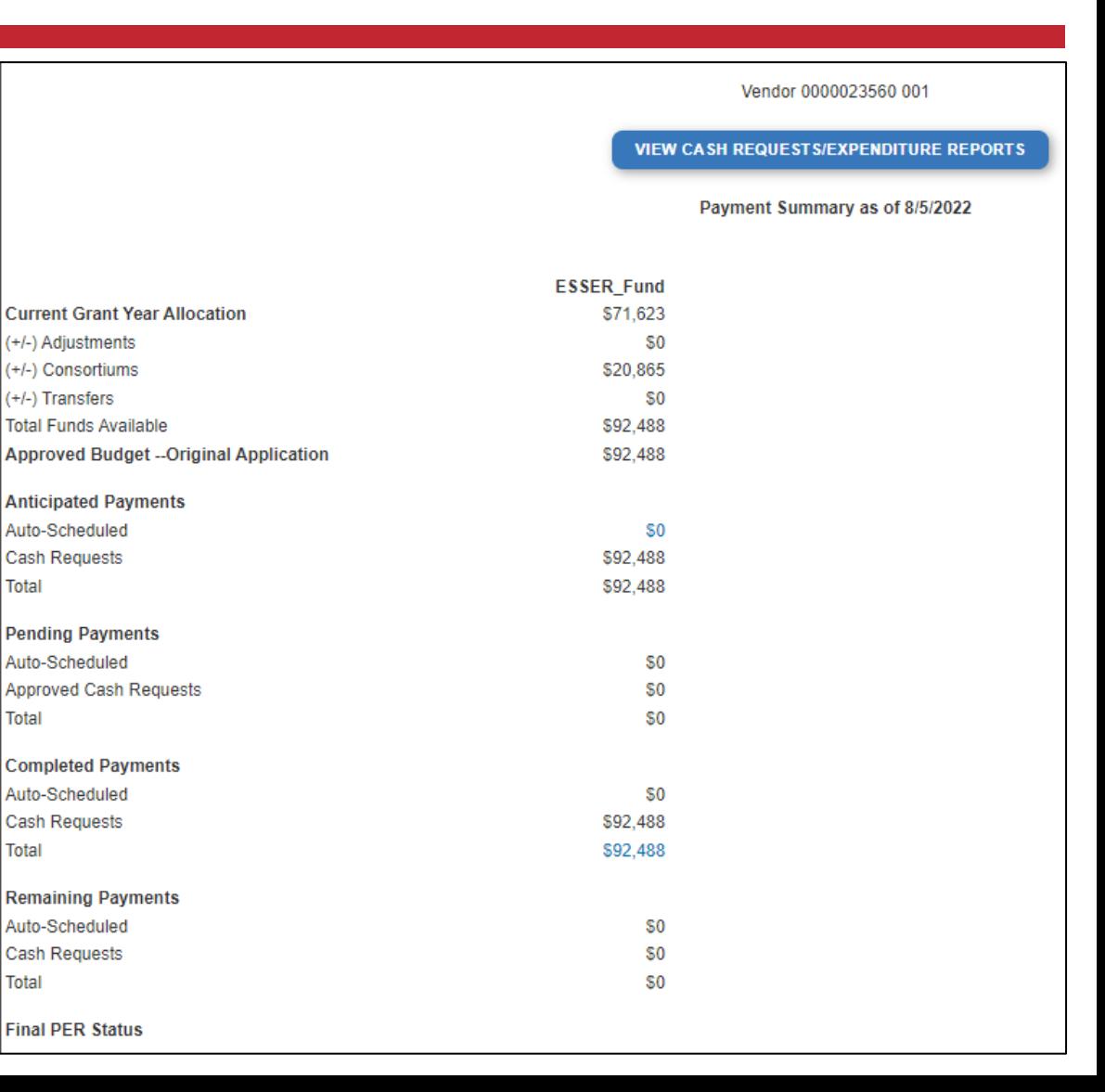

Total

**Total** 

Total

Total

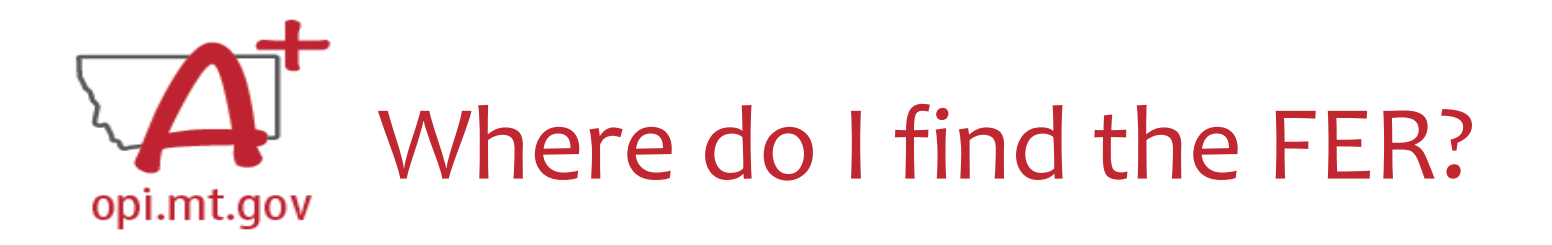

- Click the "View Cash Requests/Expenditure Reports" button.
- Expenditure Reports are in this menu below all your Cash Requests.

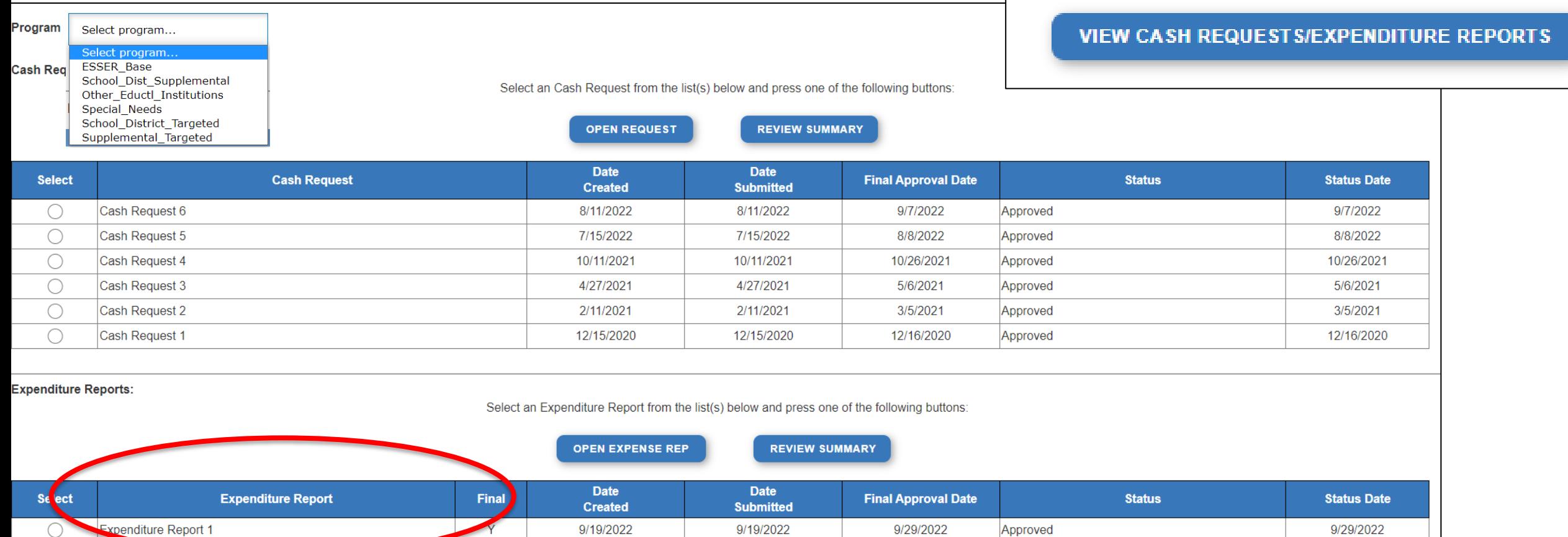

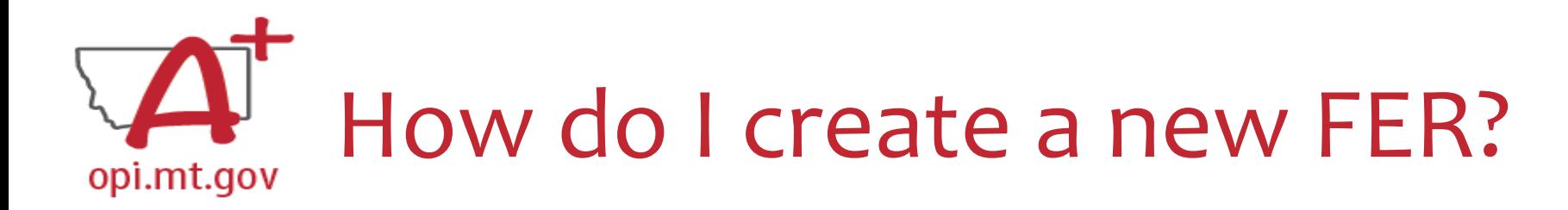

- Select "Create" button (not shown in this screenshot)
- Program ESSER\_Fund

**Cash Requests:** 

### Select an Cash Request from the list(s) below and press one of the following buttons:

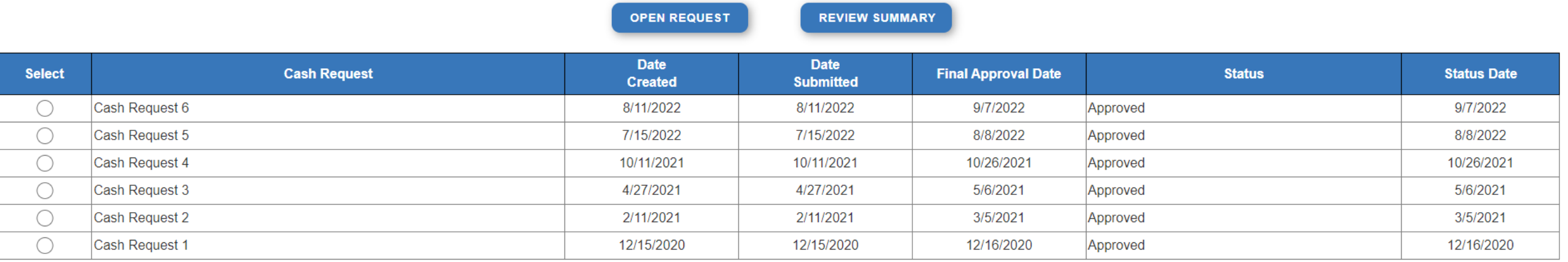

### **Expenditure Reports:**

Select an Expenditure Report from the list(s) below and press one of the following buttons:

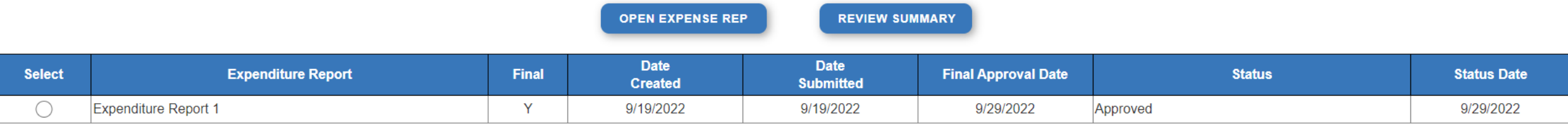

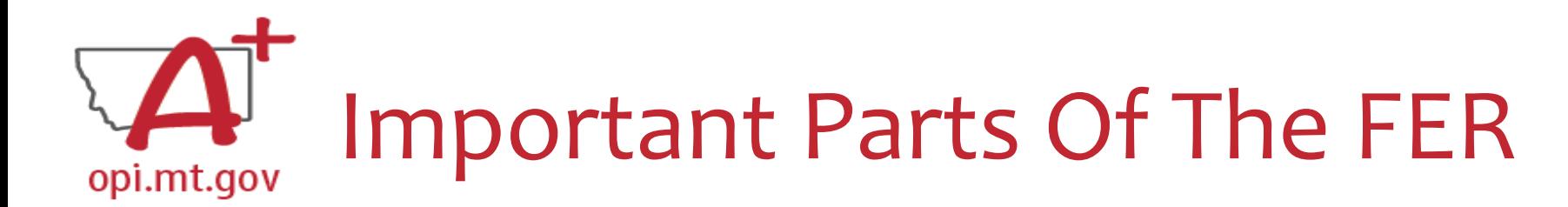

- **Object Code** & each **Use of Funds** within the Object Code(s) all possible categories within the budget
- **Expenditure Description and Itemization**  description of the Object Code
- **OPI Final Approved Budget**  pulled directly from your Grant application
- **Funds Released**  what OPI has already paid out for that line item
- **Accumulated Expenditures to Date**  where schools fill in what was actually spent out of the grant

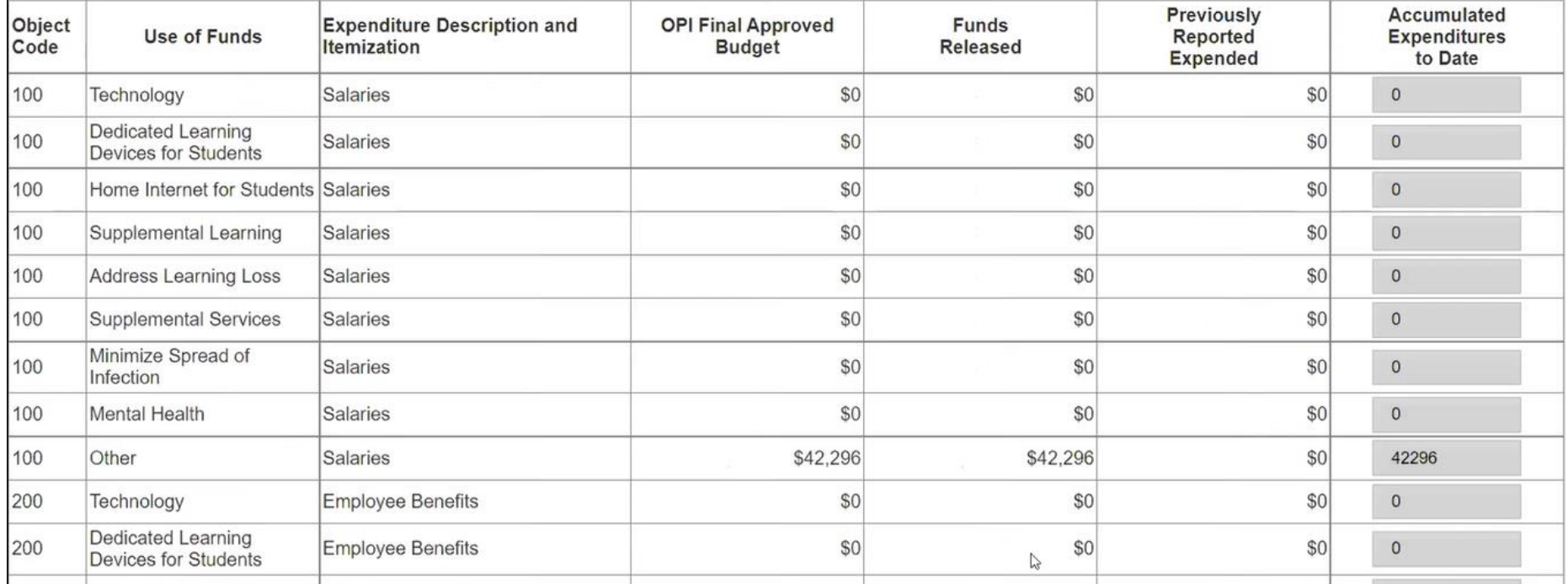

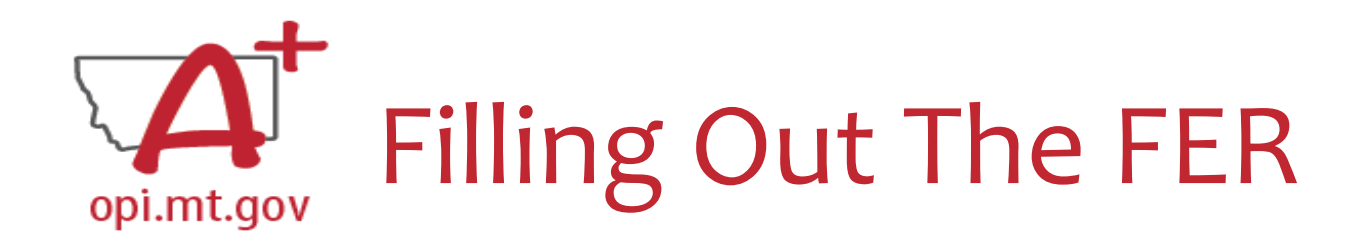

- You will only be filling out the "Accumulated Expenditures to Date"
- Different line item for each Use of Funds within each Object Code o If you haven't budgeted anything within that Use of Funds, enter "o"
- Select "Save Page"

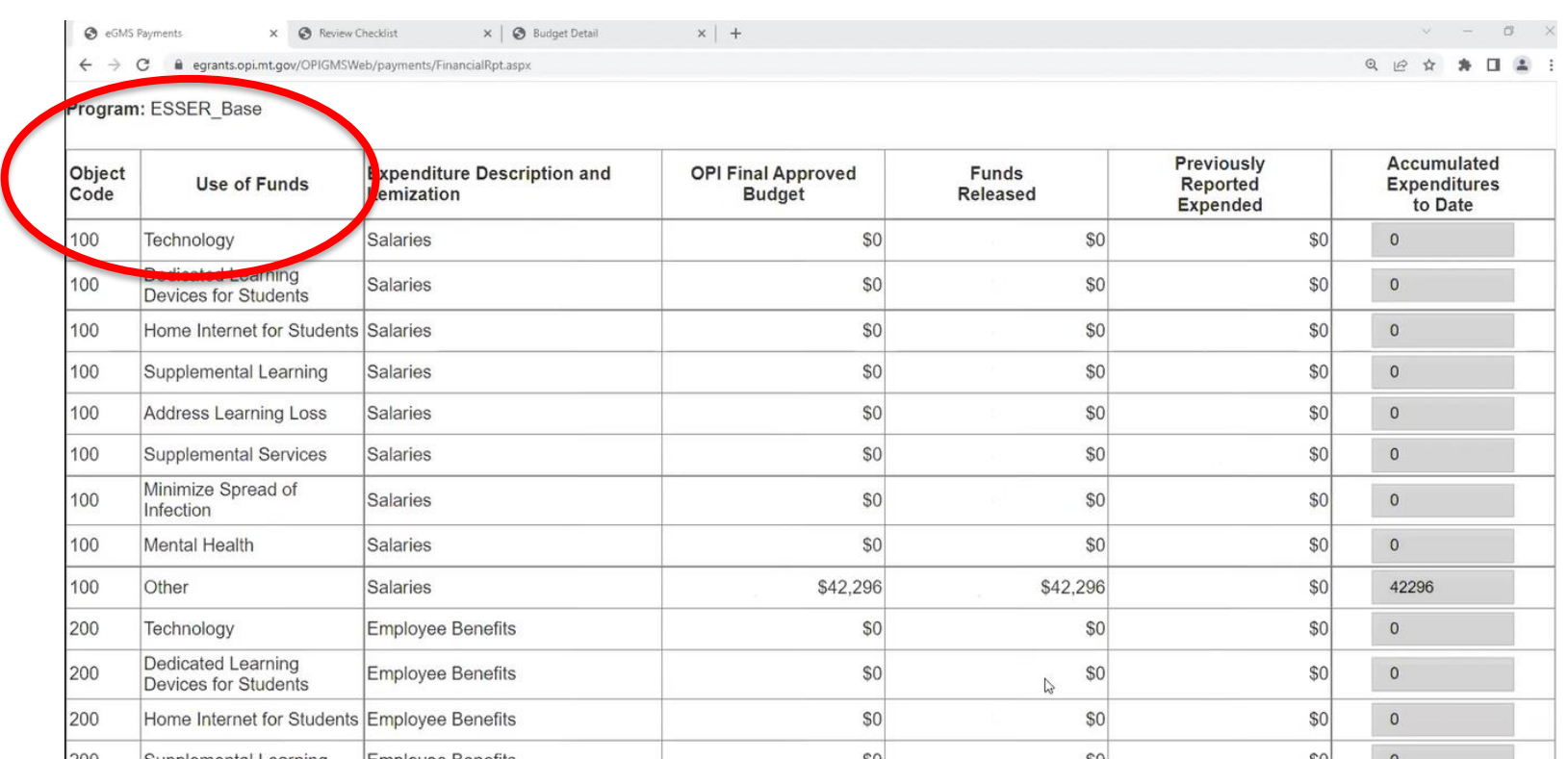

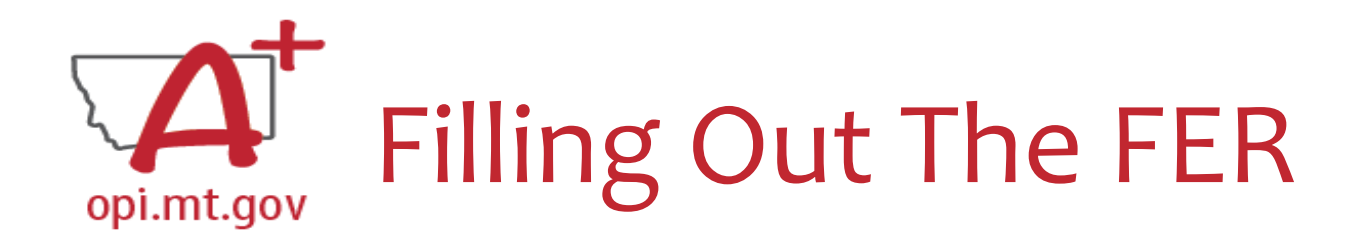

- "Accumulated Expenditures to Date" is not required to match "Funds Released"
- Must fall within 50% Leeway

o You can request up to 50% above or below what is in the Budget "buckets" without submitting an amendment to change your budget

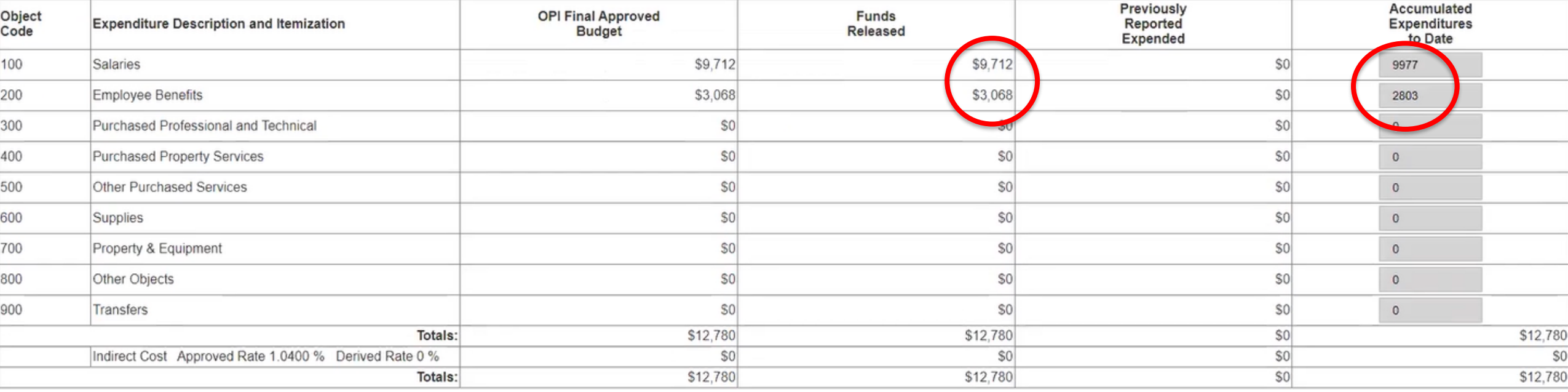

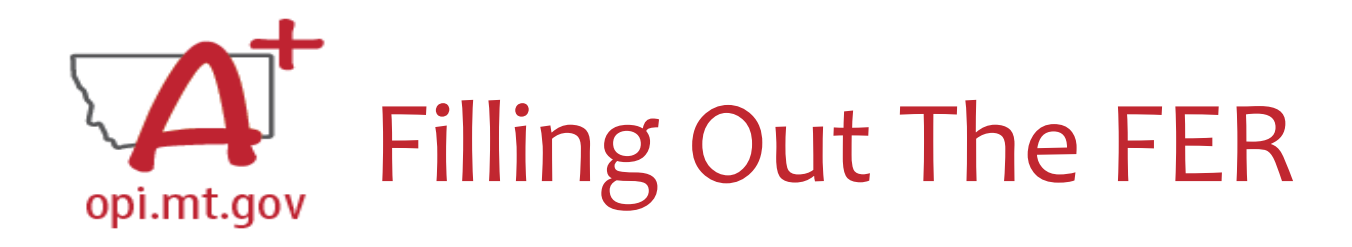

- If you did not use all funds from your grant, the "Accumulated Expenditures to Date" will not match the "OPI Final Approved Budget."
- Effectively, this means you are **refusing** the remainder of the grant funds.

o Grant Accountants may contact you to verify this is accurate.

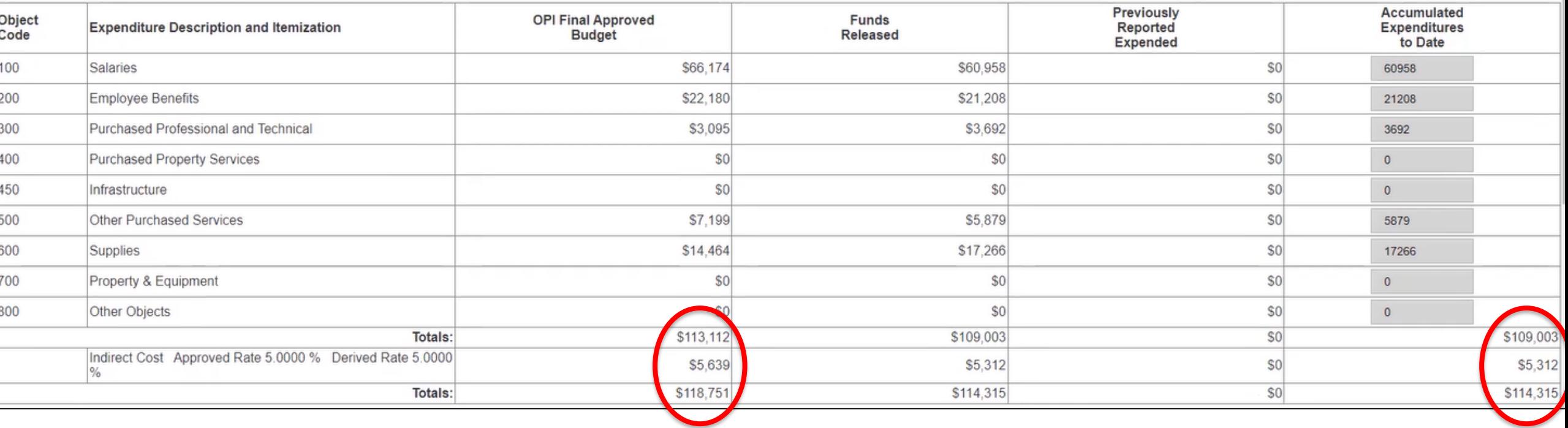

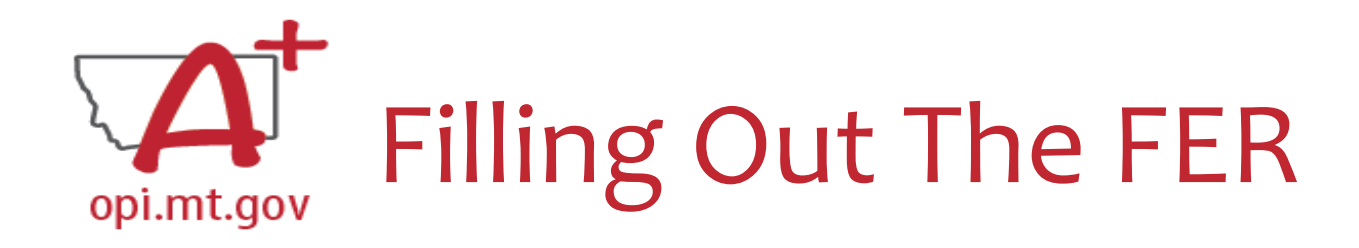

- In the "Expenditure Period End Date" box, type in the date
- Select "Save Page"

Expenditure Period End Date

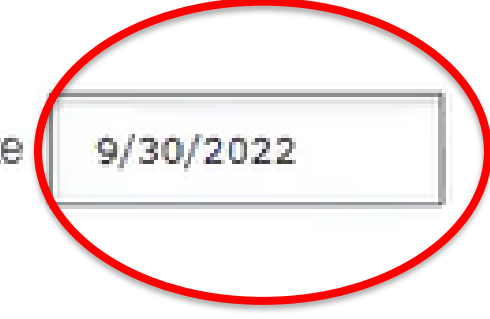

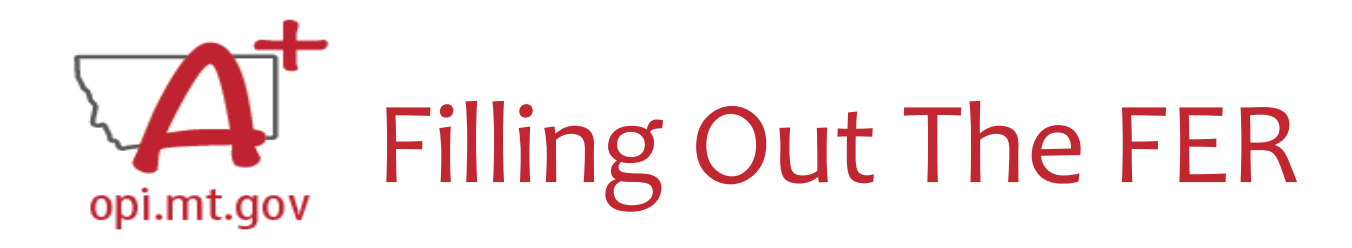

• Double-check the "Recap" section toward the bottom of your FER.

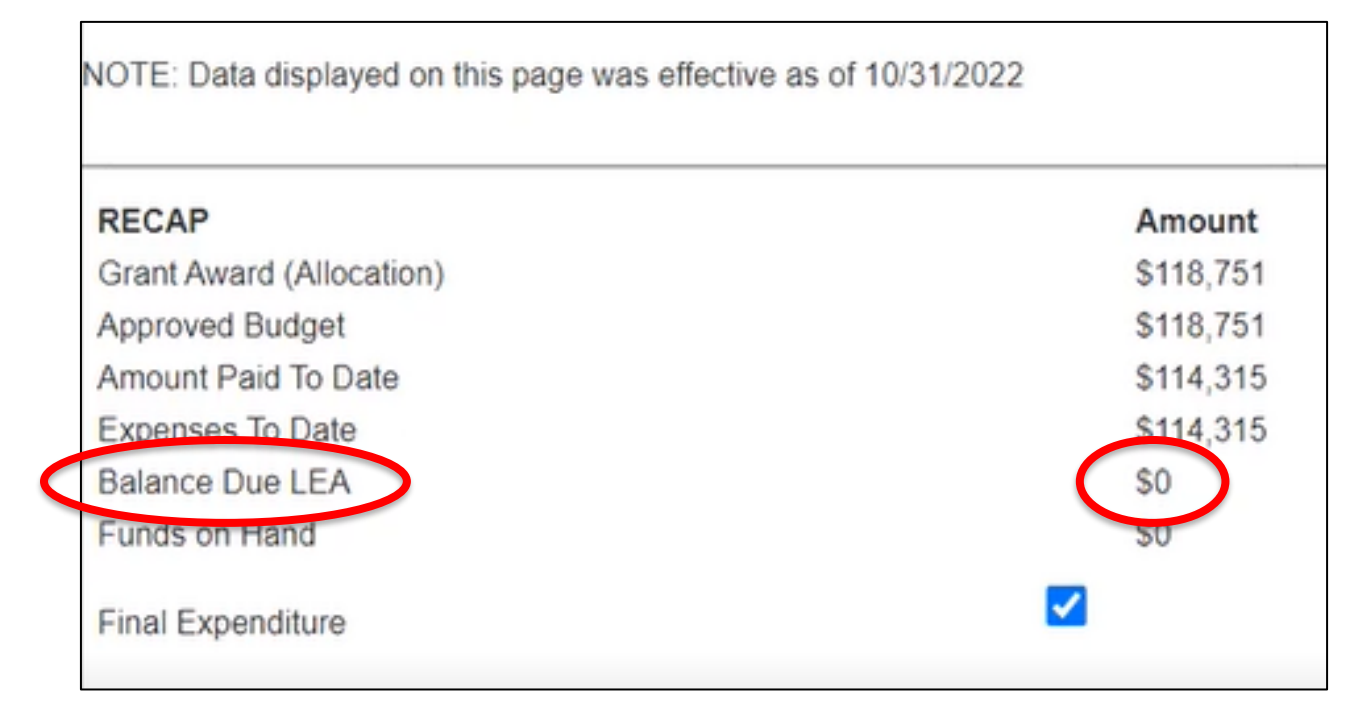

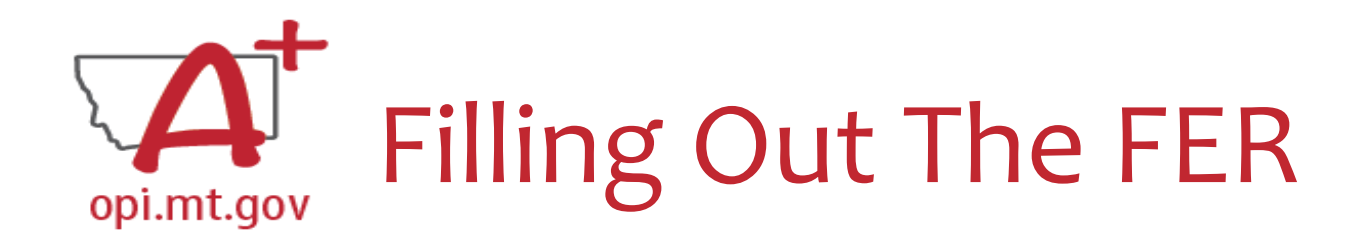

• If you have any remaining funds to request, they will show in the "Balance Due LEA" line.

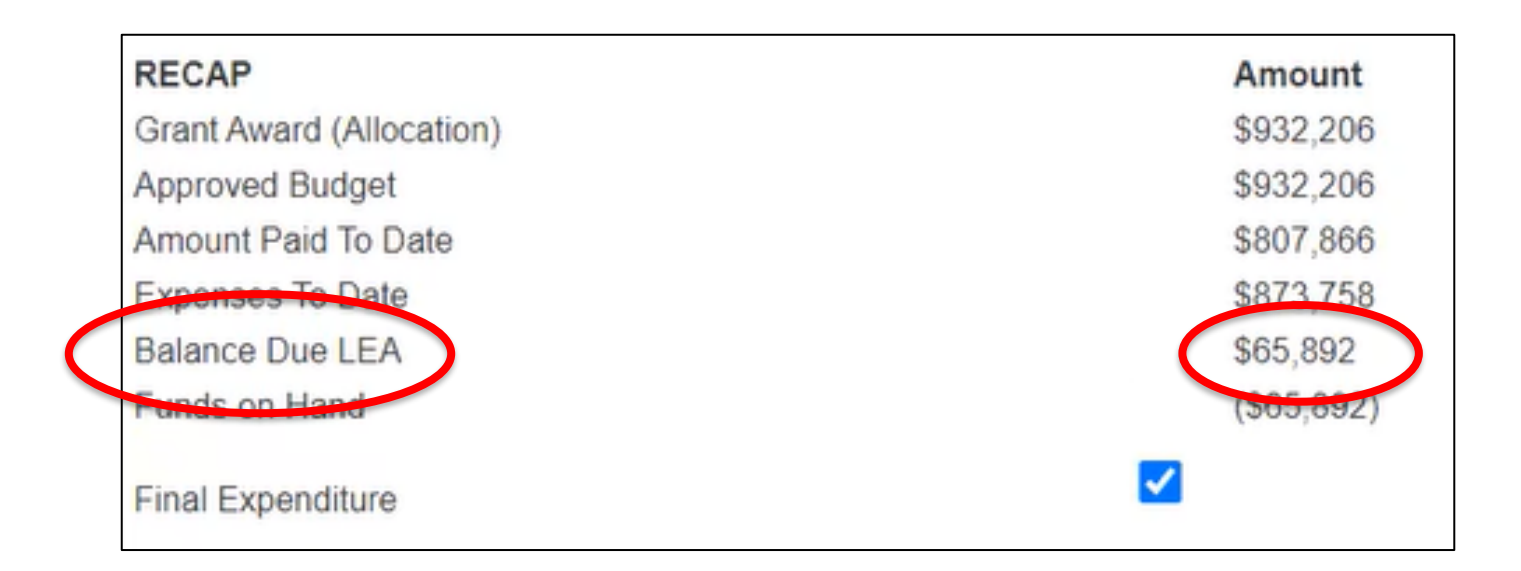

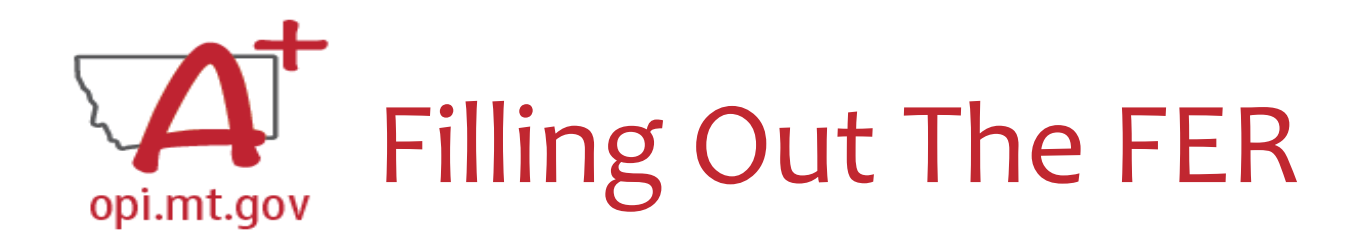

- Check the "Final Expenditure" box. o If this is not selected, then it will not close your grant.
- Select "Save Page"

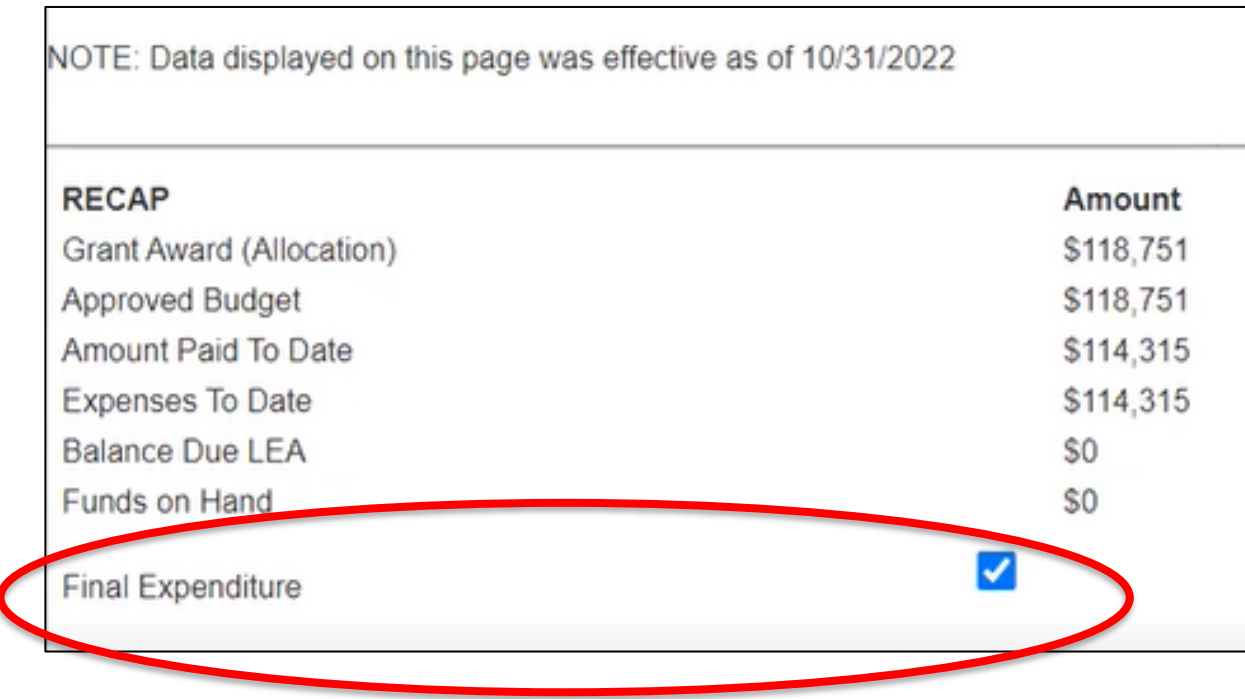

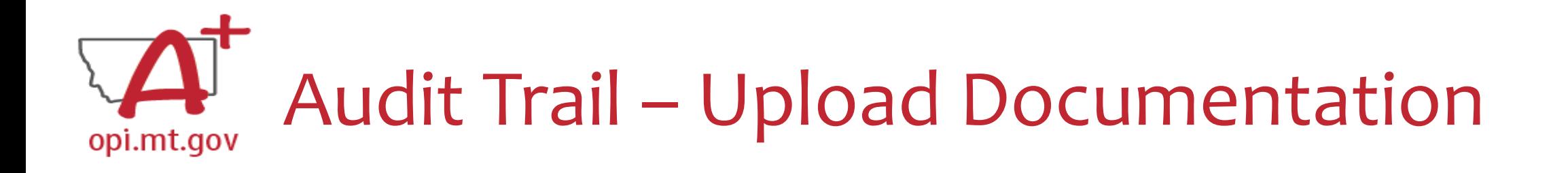

- An auditor needs to be able to see direct connections from Budget  $\rightarrow$  Amendments  $\rightarrow$  Cash Requests  $\rightarrow$  Expenditure Report
- If there are any differences between Budget/Cash Requests and the FER, upload documentation (receipts/invoices).

o Example: If you are requesting additional \$ which wasn't already paid out

Please upload supporting information files. File names should not include special characters (i.e. #, \$, % etc.) Choose File No file chosen

Uploaded Files:

The upload folder is empty. Please upload a file if required by the system to submit or if you have been notified by OPI that this is required.

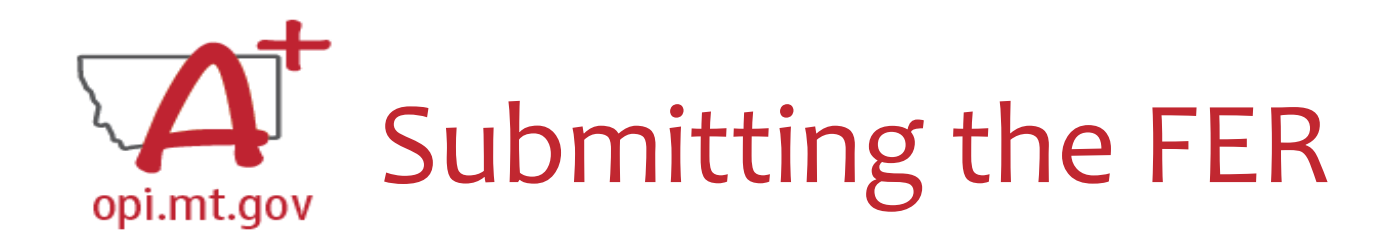

- Select "Save Page"
- Run Consistency Check
- Submit to AR
- AR Submits to OPI

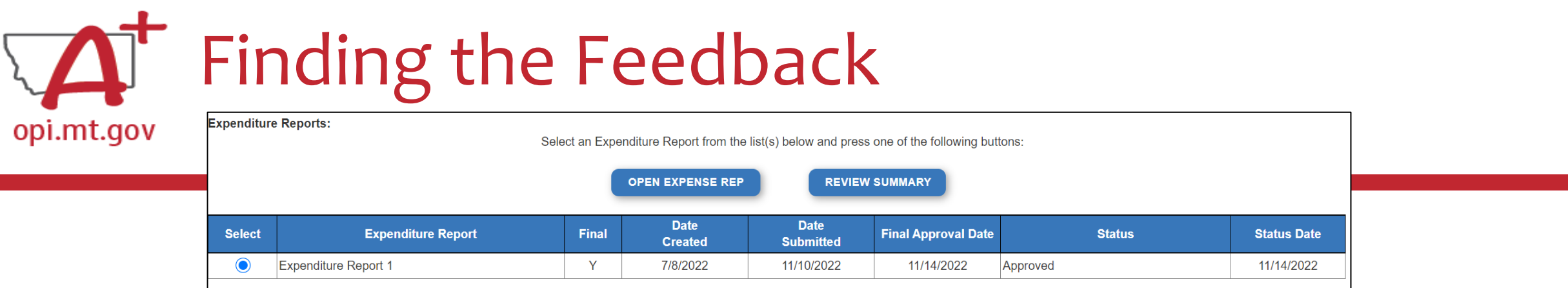

## **How do you see the Feedback on your Expenditure Report once it's returned?**

- When in the "Cash Request/Expenditure Report Menu", select the Expenditure Report, then select the "Review Summary" button
- Then select the step you wish to view and select the "Review Checklist" button
- E-Grants will open a second tab in your browser *pop-up blocker must be turned off*
- Within the "Review Checklist" page that opens, you will be able to see our comments in the text box

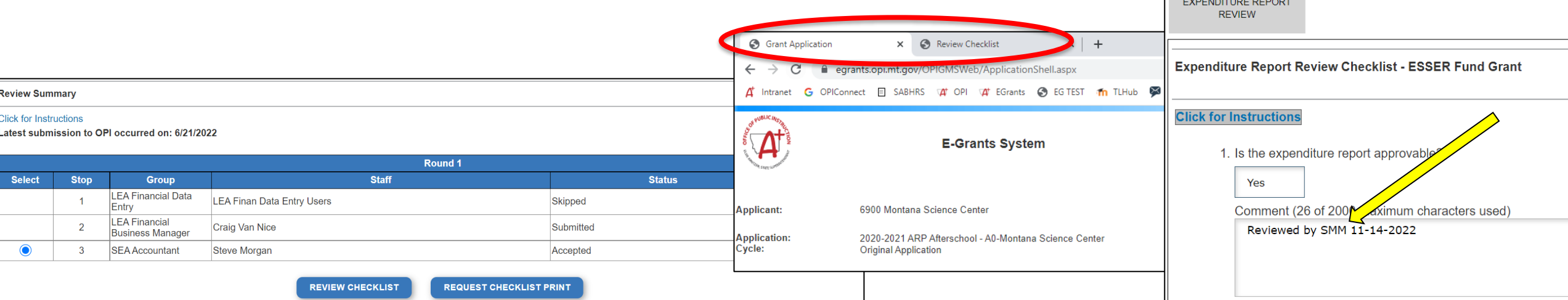

## Resources at OPI.MT.GOVopi.mt.gov

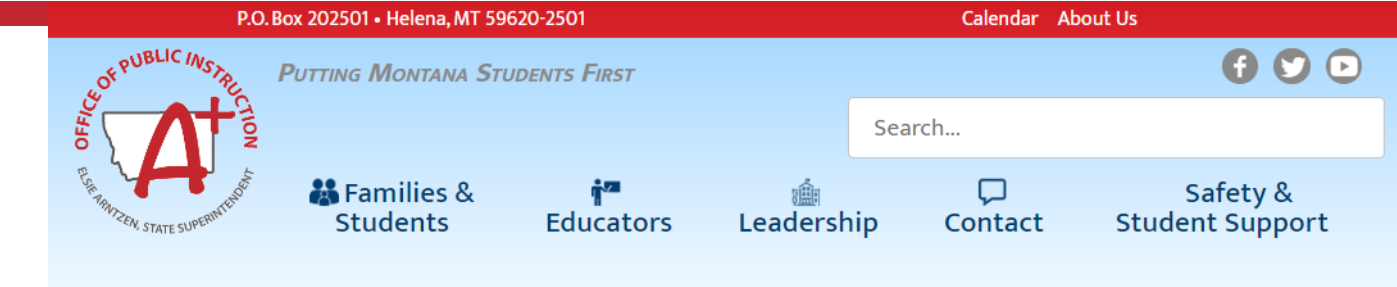

## **Montana Office of Public Instruction**

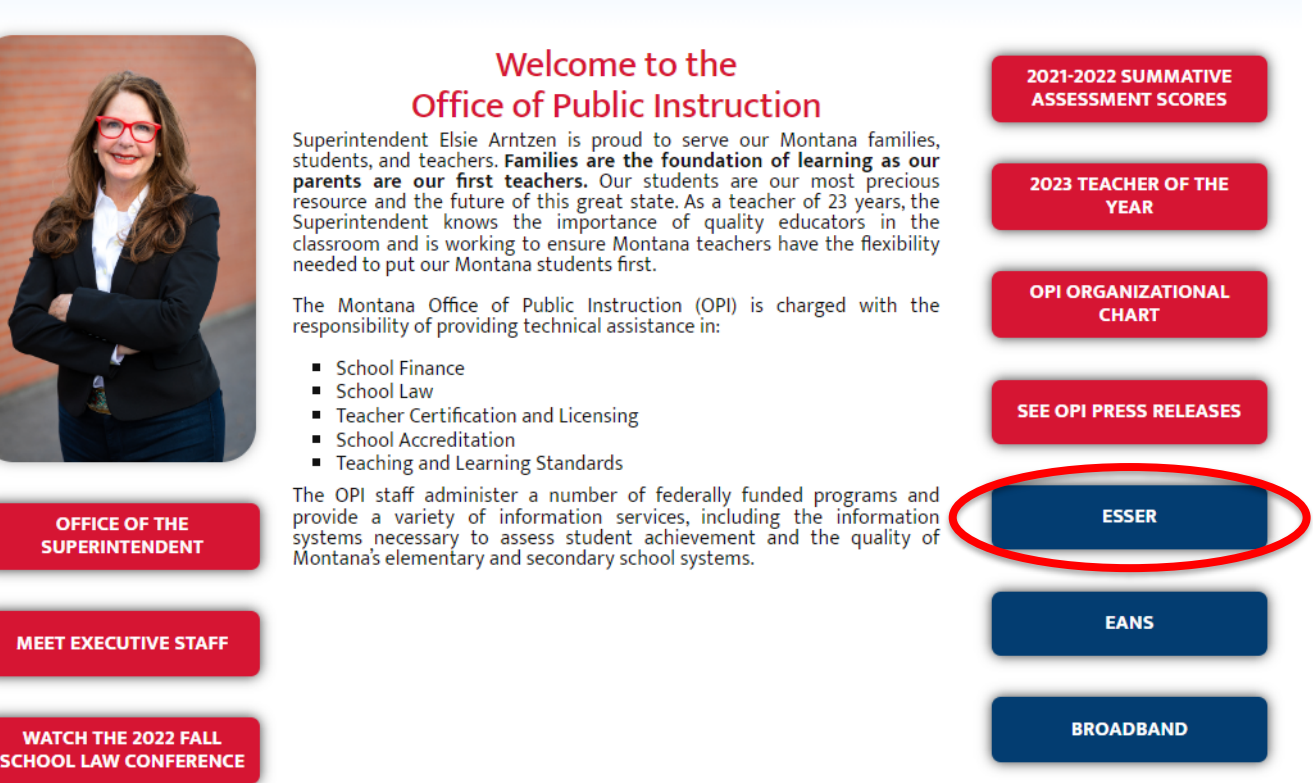

# **Q & A**

**For questions or additional information please contact:**

**ESSER Program Questions** 

**Wendi Fawns at [wendi.fawns@mt.gov](mailto:wendi.fawns@mt.gov) or 406-437-8595**

**Rebecca Brown at [rebecca.brown@mt.gov](mailto:rebecca.brown@mt.gov) or 406-444-0783**

**Cash Requests or Expenditure Reports**

**Steven Morgan at [steven.morgan@mt.gov](mailto:steven.morgan@mt.gov) or 406-594-9728**

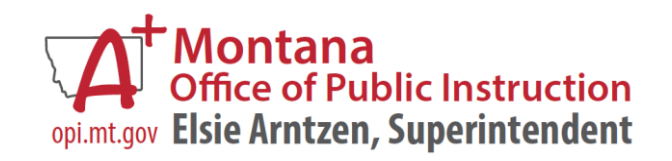